# - 必ずお読みください -

ICカード運転免許証(以下、「免許証」と呼びます)について

免許証は、表面に記載されている情報がICチップに記録されています。ICチップを読むには、 暗証番号[※1] の入力が必要です。

例外:「交付日」と「有効期限の末日」は暗証番号なしで読み取り可能です。

※1:暗証番号

免許証の交付、更新時に設定した2つの番号 (数字4桁) のことで、PIN1、PIN2 と呼びます。

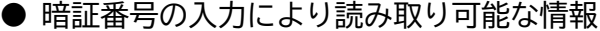

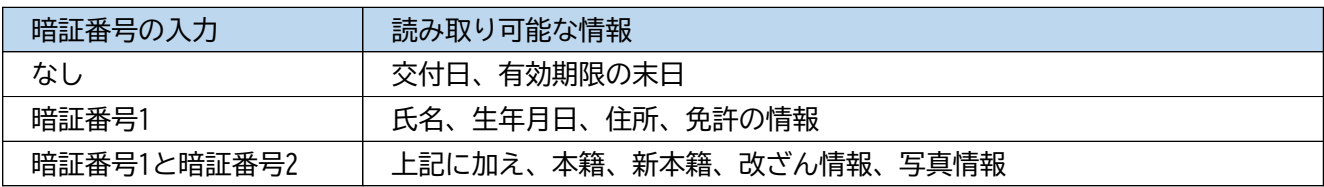

※詳細は「max20ic 取扱説明書」巻末の「運転免許証のIC情報について」をご参照ください。 ※本ソフトウェアでは 暗証番号2 を使用しません。

#### 本ソフトウェアにおける 免許情報の取り扱いについて

本ソフトウェアは、測定時のID入力に代えて免許証を読み込ませることで測定者の特定を行います。 同時に、免許証の携帯確認、有効期限の確認、及び操作の簡略化を目的とします。

従って、予め登録した乗務員データ(ID、氏名)に免許情報を紐付ける作業が必要となります。 測定時には 免許証より読み込んだ情報により「乗務員データ」を検索して測定者を特定します。

また、測定時には操作をより簡略化する為、**暗証番号1**を入力しない運用も可能です。[※2] この場合、「乗務員データ」の登録時にも **暗証番号1**の入力は不要です。

※2:暗証番号1 を入力しない運用

登録時に暗証番号1 を入力せずに読み込みを行うと「交付日」と「有効期限の末日」のみが登録され ます。この為、「交付日」と「有効期限の末日」の組み合わせの同じ方が登録されている場合、測定 時にご本人の選択操作が必要となります。

#### ご注意

暗証番号を3回続けて間違えると、それ以降はICチップの読み取りができなくなります。 これを暗証番号の閉塞と呼びます。閉塞された場合でも、有効期限内であれば運転は可能です。

◆ 閉塞してしまった場合

閉塞の解除を行うには、最寄りの警察署の免許窓口、運転免許試験場等[※3]の受付時間内にご本人 がIC免許証を持参して申し出て下さい。

#### ◆ 暗証番号を忘れてしまった場合

住所地を管轄する警察署の免許窓口又は運転免許試験場[※3]の受付時間内にご本人が免許証を持参 して申し出てください。なお、電話での暗証番号の照会はできません。

※3:都道府県により異なる場合があります。

# AC-IC設定

設定を行う

AC記録管理 (max20ac) にて、ICカードによる個人識別を有効にするには本設定を行います。

**1 AC記録管理を実行している場合は、終了します。** 

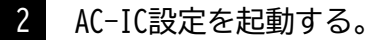

#### [手順]

デスクトップの "AC-IC設定" アイコンをダブルクリックする。→ または、[スタート] → AmuzR5 → AC-IC設定 R5

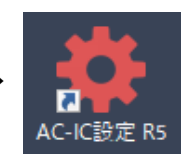

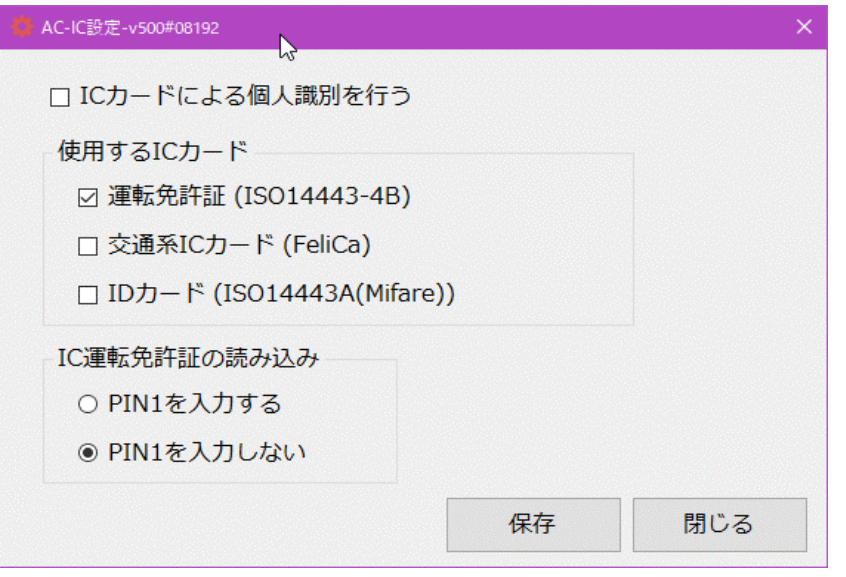

#### ICカードによる個人識別を行う

チェックすることにより、「AC記録管理」にて以下の機能が有効となります。

- 乗務員の登録時 ICカードを読み取り「乗務員データ」と紐付けます。
- 測定後のID入力時 ICカードを読み取り「乗務員データ」を検索し乗務員を特定します。

使用するICカード

乗務員の識別に使用するICカードの種類を以下より選択します。

- 運転免許証 ICカード免許証
- 交通系ICカード Suica、ICOCAなど … ICチップの固有の製造番号(IDm)を利用
- IDカード セキュリティカード、社員証など … カード自体の製造番号(UID)を利用 ● IDカード

重要 | 交通系ICカード、IDカードの使用について

本システムの「乗務員データ」とカード固有の製造番号とを紐付けることで測定者を特定します。 ICに書き込まれている製造番号以外の情報にはアクセスしません。

ご注意 | 交通系ICカード

Suica、PASMO、ICOCA、PiTaPa の使用を確認済みです。

他のカードを使用する場合は、予めお持ちのカードが使用できることをご確認ください。

ご注意 IDカード

お持ちのカードが使用できることをご確認ください。

IC運転免許証の読み込み

測定時の運転免許証の読み込み時に、PIN1を入力するか否かを設定します。

◆ PIN1を入力する

PIN1を入力して運転免許証を読み込みます。免許証番号により「乗務員データ」の検索を行います。 この場合「乗務員データ」の登録時にもPIN1を入力して運転免許証を読み込む必要があります。

◆ PIN1を入力しない

PIN1無しで読み取り可能な交付日と有効期限により「乗務員データ」の検索を行います。

#### ご注意

PIN1を入力しない場合 交付日と有効期限の組み合わせの同じデータが存在する場合、測定者本人の選択操作が必要です。

3 [保存] をクリックします。

#### AC記録管理/登録

AC-IC設定にて「ICカードによる個人識別を行う」をチェックすると、AC記録管理の登録にて指定の ICカードの読み取りが可能となります。

乗務員データの登録は以下の手順で行います。

- 1. 全乗務員について、IDと氏名の登録を行います。 → 「max20ac 取扱説明書/登録」
- 2. 各乗務員について、ICカードを読み取り IC情報を付加します。

登録済みの乗務員に免許情報を付加するケースを以下に示します。 ※免許の更新または再交付後も同じ手順で乗務員データを更新します。

AC記録管理/登録画面

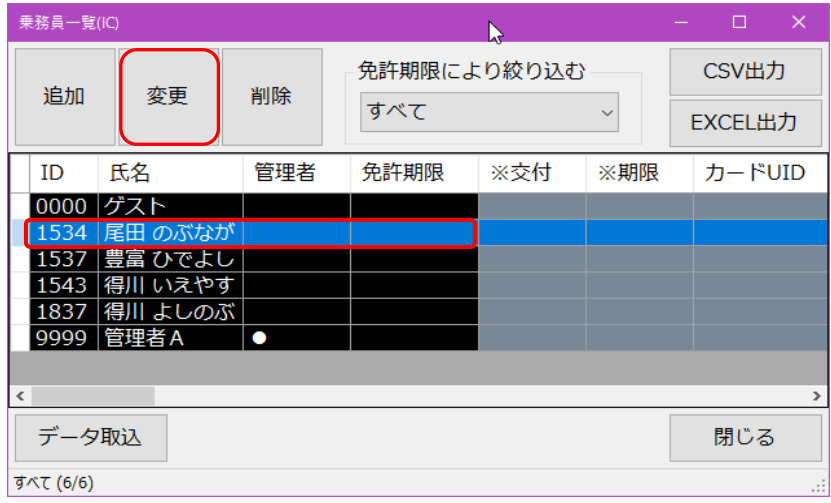

■ 対象の乗務員(例:尾田 のぶなが)を選択し、[変更]をクリックします。

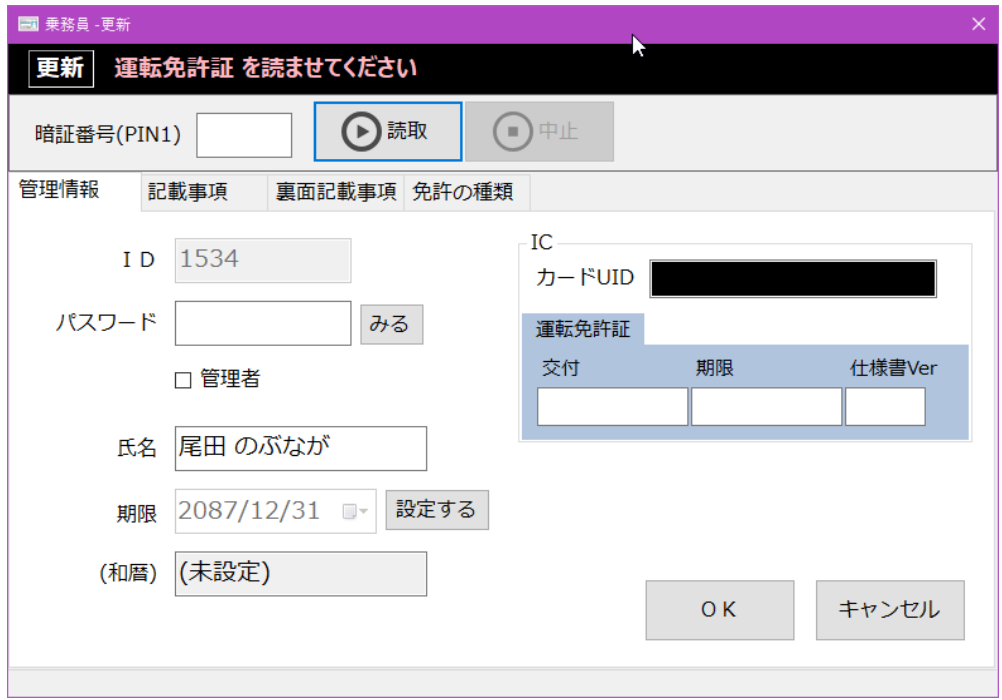

- AC-IC設定にて、「PIN1を入力する」を選択した場合、暗証番号(PIN1)を入力します。 2 「PIN1を入力しない」場合、入力は不要です。
- 運転免許証をICカードリーダーにセットして、[読取] ボタンをクリックします。 3

## 暗証番号(PIN1)を入力して読んだ例

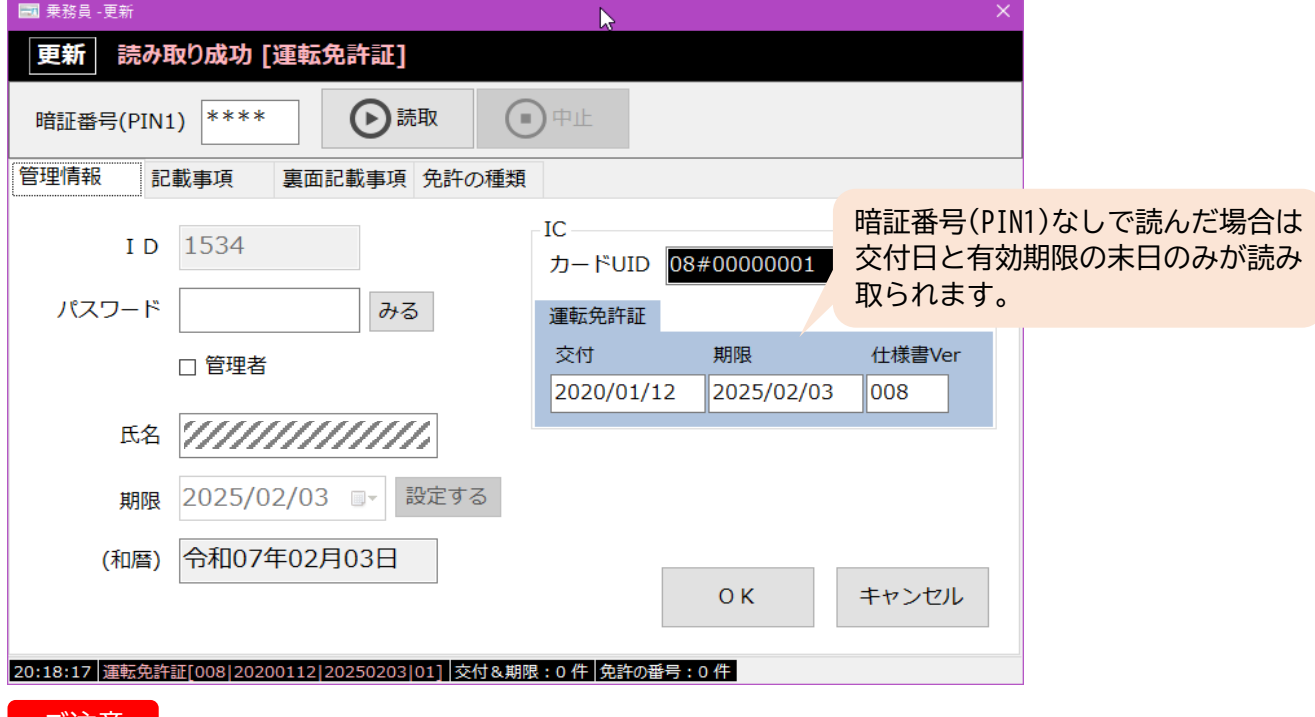

#### こ注意

運転免許証の氏名について

氏名に外字が含まれる場合、"●"印で表示されます。

管理情報の氏名は "●"を代替文字に変更可能です。記載事項の氏名は変更できません。

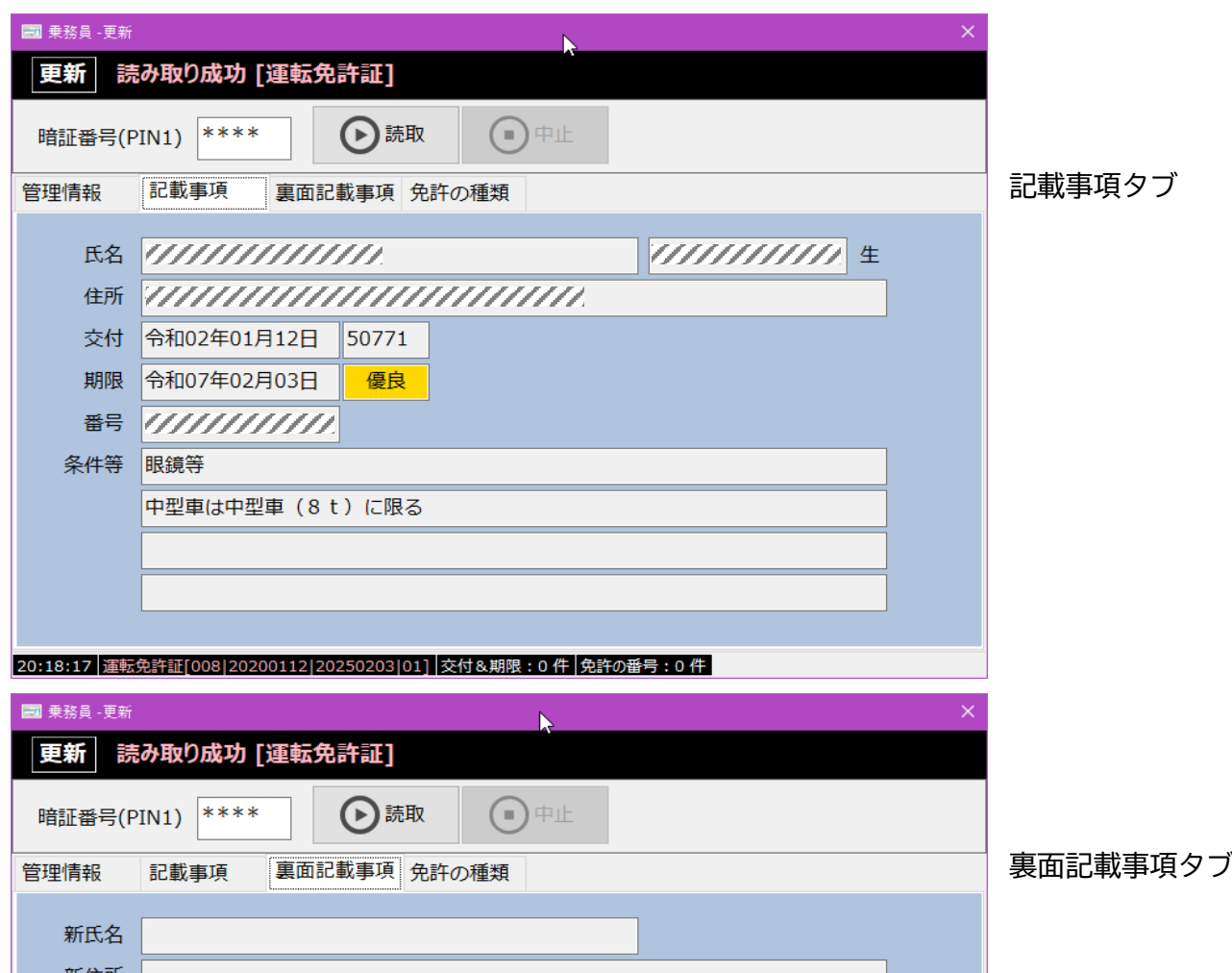

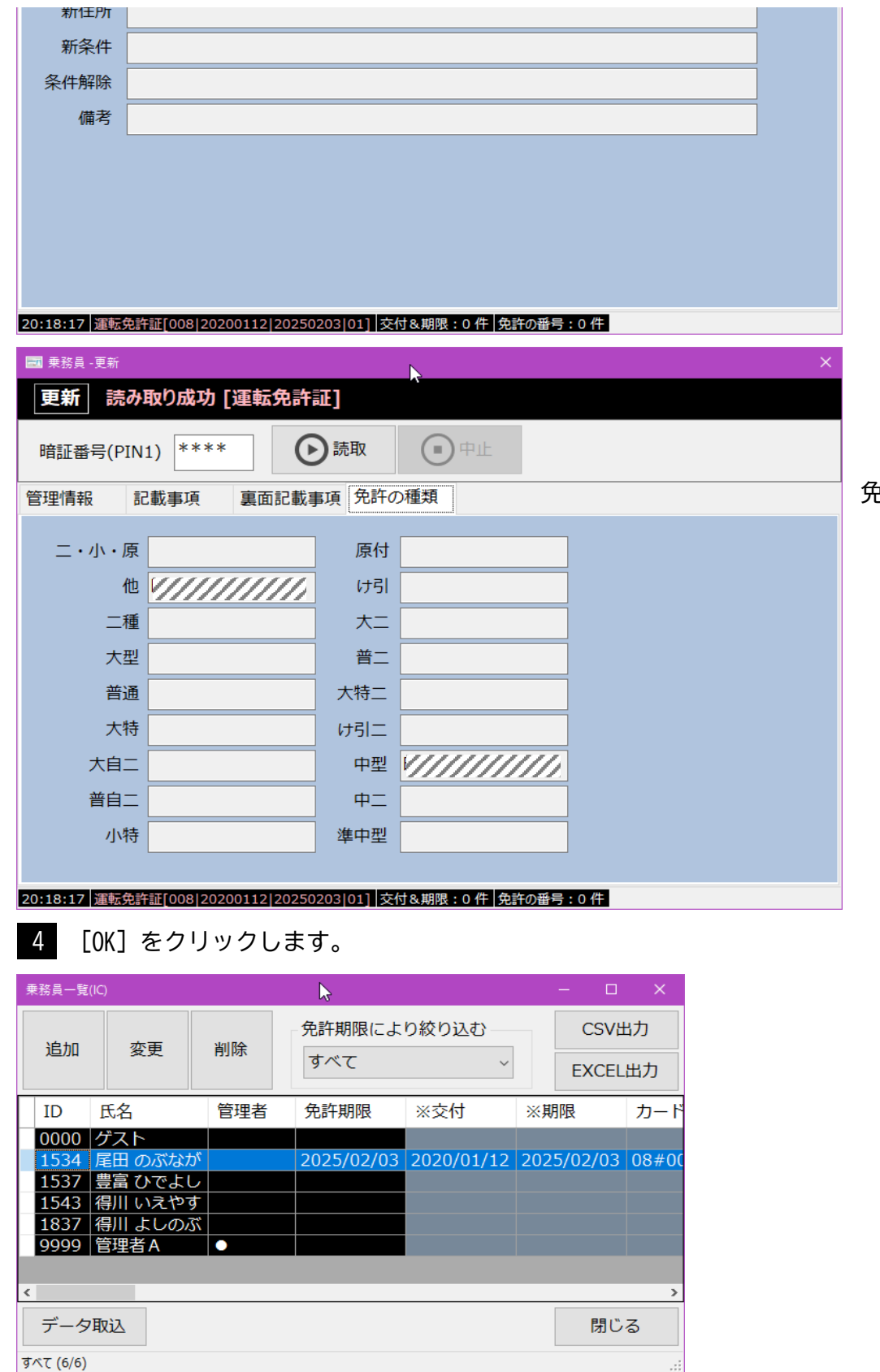

免許の種類タブ

AC-IC設定にて「ICカードによる個人識別を行う」をチェックすると、AC記録管理/測定ではID入力 に加え ICカードの読み取り が可能となります。

AC-IC設定にて、使用するICカードに「運転免許証」を選択したケースを以下に示します。

#### ■アルコール測定後のID入力画面

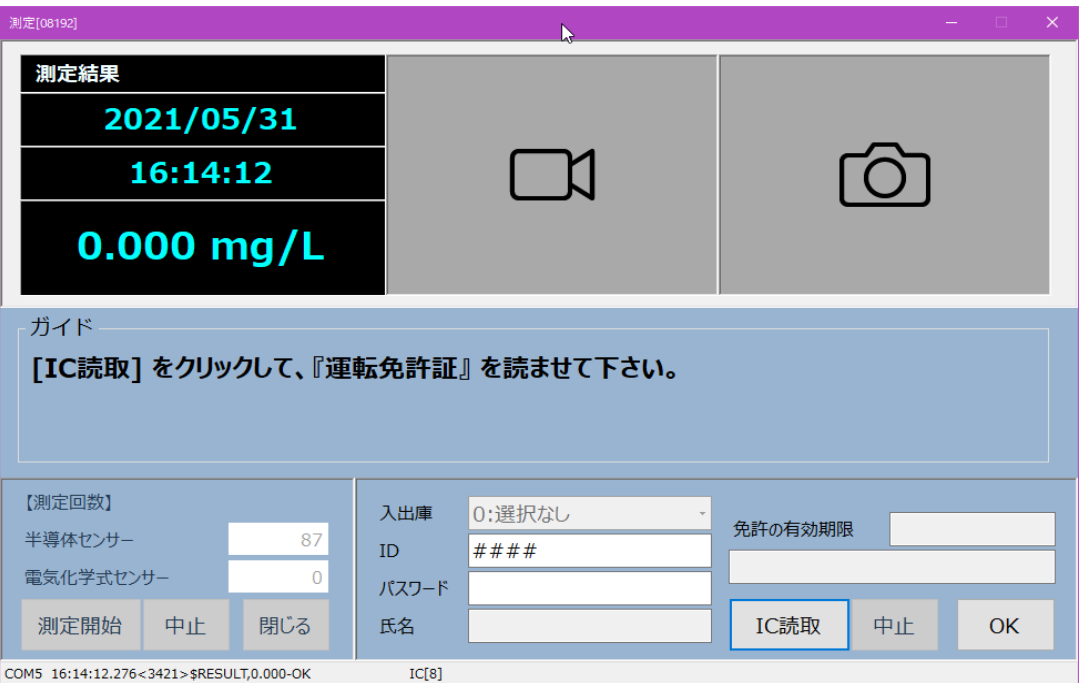

[IC読取] をクリックして、ICカードの読み取りを開始します。 1

便利な使い方

- AC記録管理/設定画面の「測定後のID入力時、直ちに IC読取 を行う」をチェックすると、 この操作を省略することができます。 但し「入出庫管理」を行う場合は、入出庫を選択後 "エンター"キー入力により読み取りを開始します。
- IDにフォーカスがある場合、"-"(マイナス) キー入力で読み取りを開始することが可能です。 テンキーパッドをご使用の場合にご利用下さい。

### 暗証番号(PIN1) を入力しない場合 2

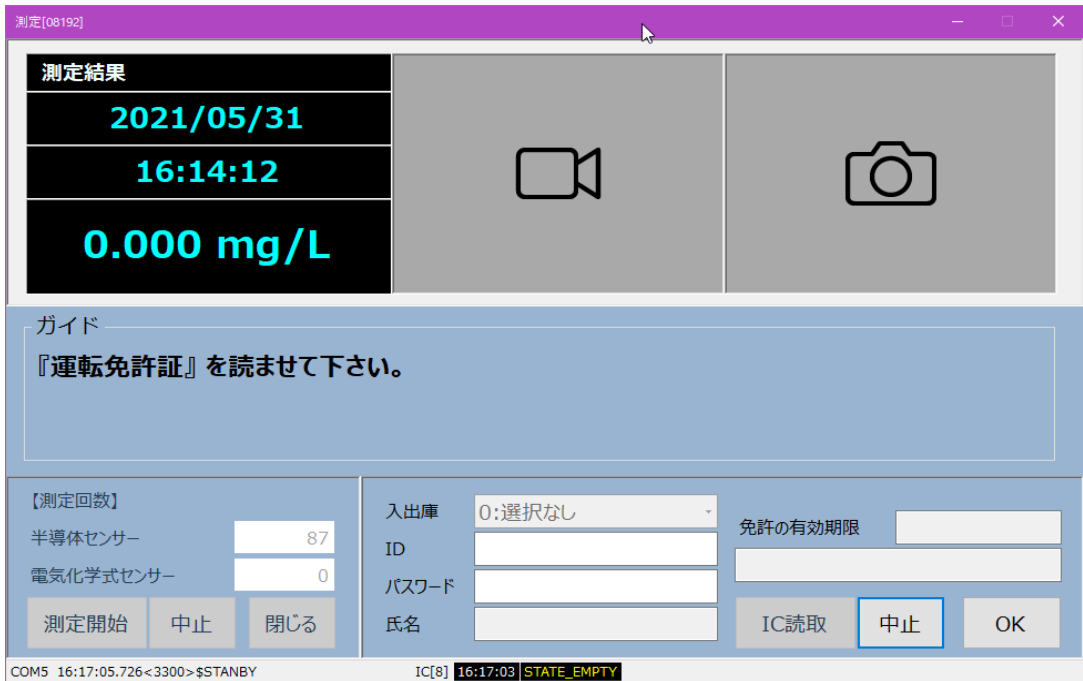

運転免許証をICカードリーダーにセットします。

読み取った「交付日と有効期限」ペアで乗務員データが検索されます。

乗務員が特定できた場合、確認画面が表示されます。 ◇

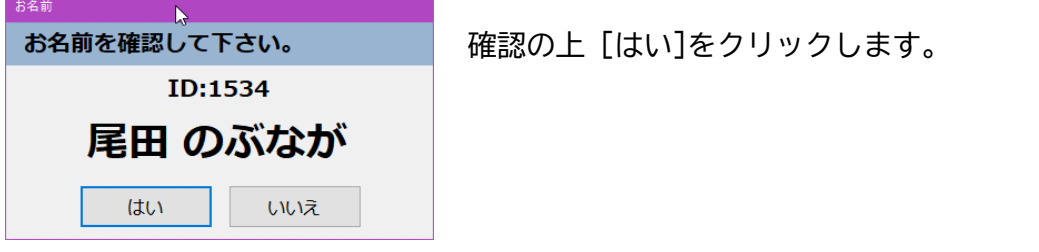

◇ 交付日と有効期限の同じ乗務員が複数存在した場合、選択画面が表示されます。

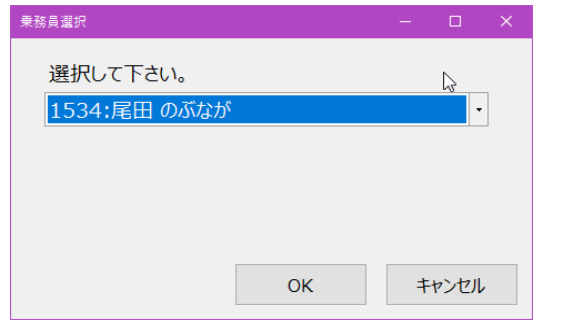

選択の上 [OK]をクリックします。

暗証番号(PIN1) を入力する場合 3

[IC読取]をクリックすると暗証番号(PIN1)入力画面が表示されます。

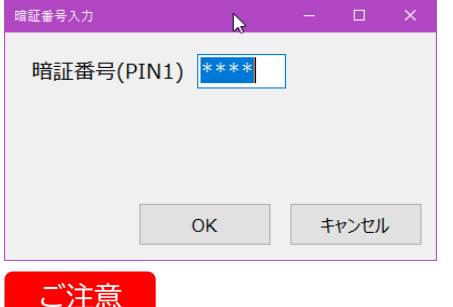

暗証番号(PIN1)を入力して、 [OK]をクリックします。

暗証番号を3回続けて間違えると、それ以降はICチップの読み取りができなくなります。 これを暗証番号の閉塞と呼びます。閉塞された場合でも、有効期限内であれば運転は可能です。

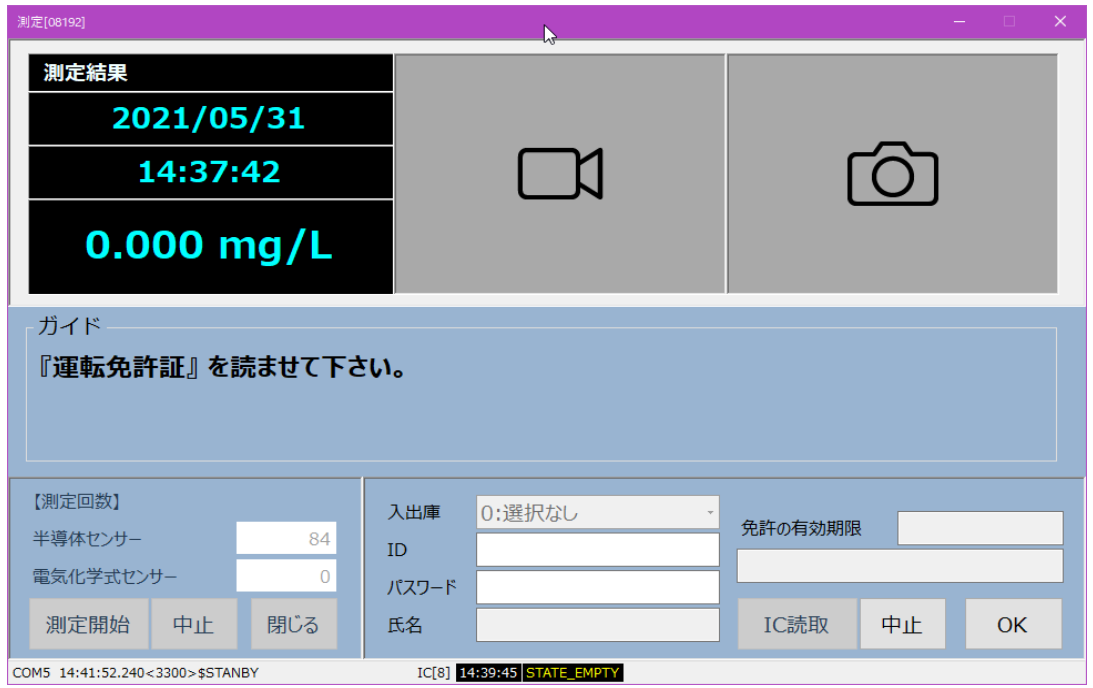

運転免許証をICカードリーダーにセットします。

読み取った「免許証番号」で乗務員データが検索され、特定されると確認画面が表示されます。

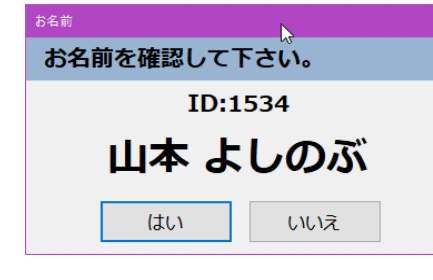

確認の上「はい]をクリックします。

アルコール測定後のID入力画面に戻ります。 4

- 測定結果がゼロ、かつ有効期限切れでない場合 ◇
	- … 測定は完了します。
- $\diamondsuit$  測定結果がゼロでない、または有効期限切れの場合
	- … 結果を確認の上、[OK]をクリックして測定を完了します。

ICに記録されている情報とその取り扱い

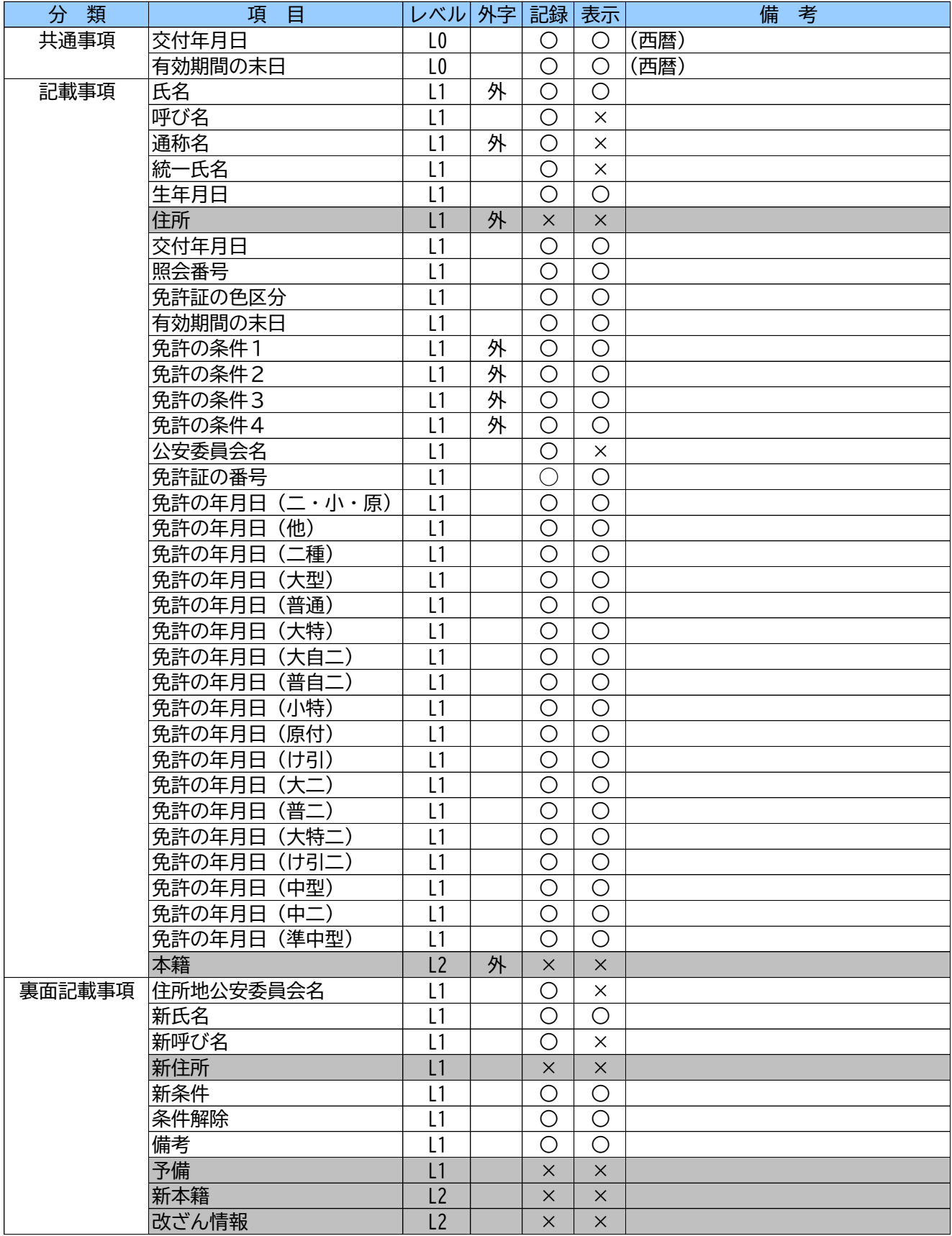

※レベル

L0:PIN1, PIN2 の入力に関わらず取得できる

L1:PIN1 の入力により取得できる

L2:PIN1, PIN2 の入力により取得できる

※外字

外:外字が含まれる場合がある (本ソフトウェアでは 文字"●"で表示、記録される)

※記録

- ○:乗務員データに記録される
- **×:乗務員データに記録されない**

※表示

○:画面に表示される

×:画面に表示されない